## 資料展登録システム 操作マニュアル

2022年6月15日版

公益財団法人 人権教育啓発推進センター

# 目次

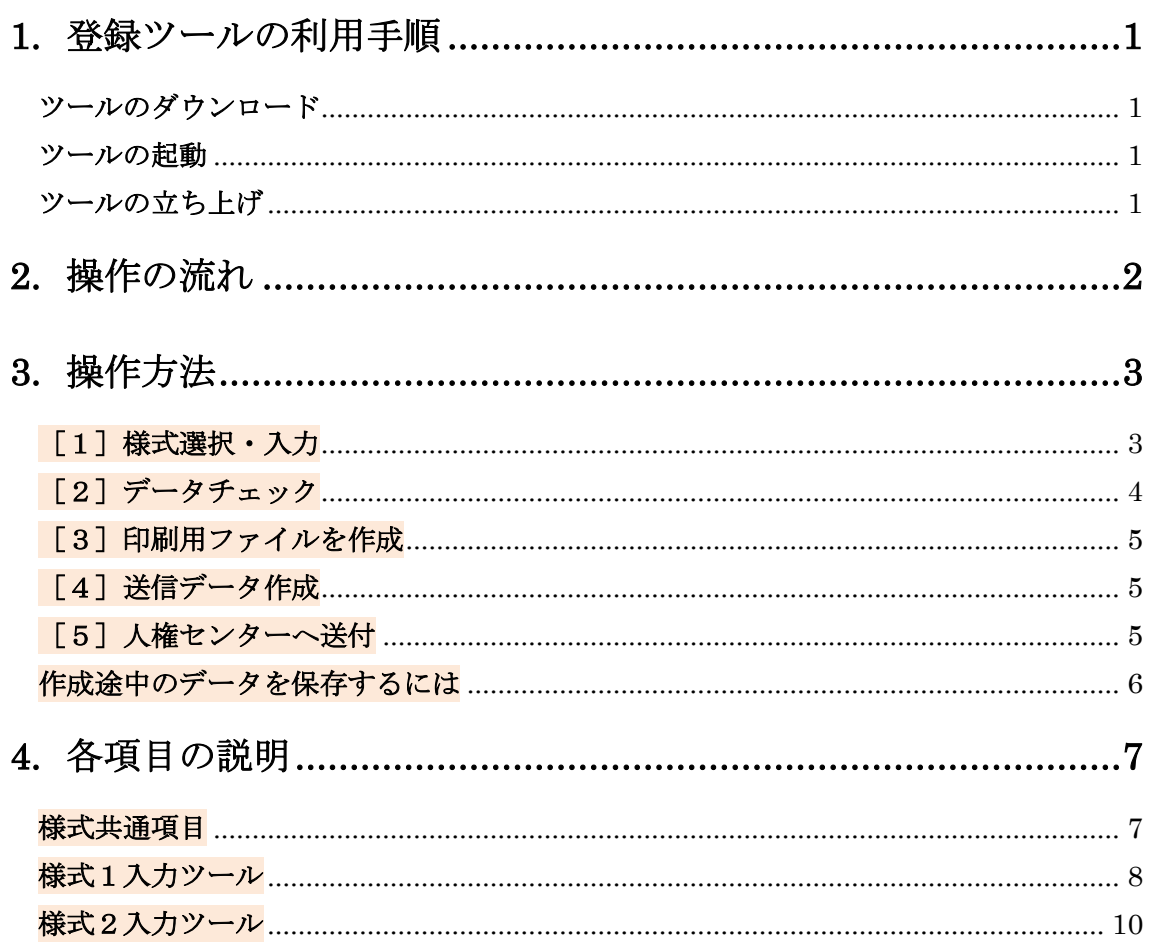

## <span id="page-2-0"></span>1. 登録ツールの利用手順

### STEP1.

### <span id="page-2-1"></span>ツールのダウンロード

人権ライブラリーポータルサイトからツールをダウンロードします。

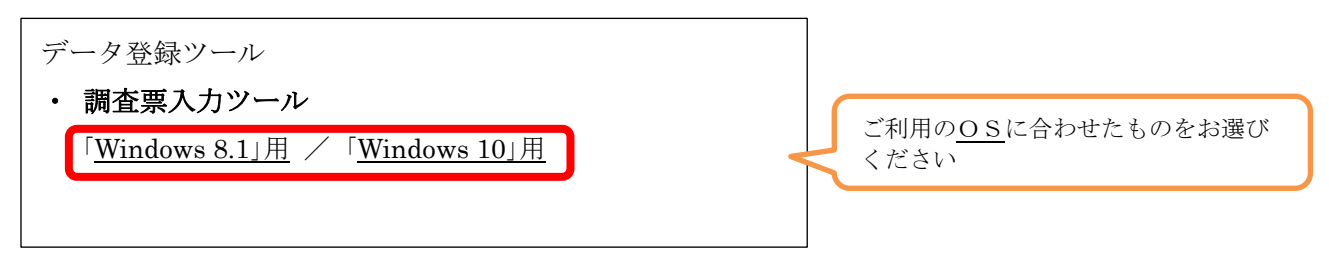

### STEP2.

### <span id="page-2-2"></span>ツールの起動

- ① 上記の OS をクリックすると調査票入力ツールの Zip ファイルがダウンロード表示されます。
- ② 調査票入力ツール Zip ファイルを解凍します。
- ③ 資料展システムというフォルダーが表示され、開くと以下のような中身が表示されます。

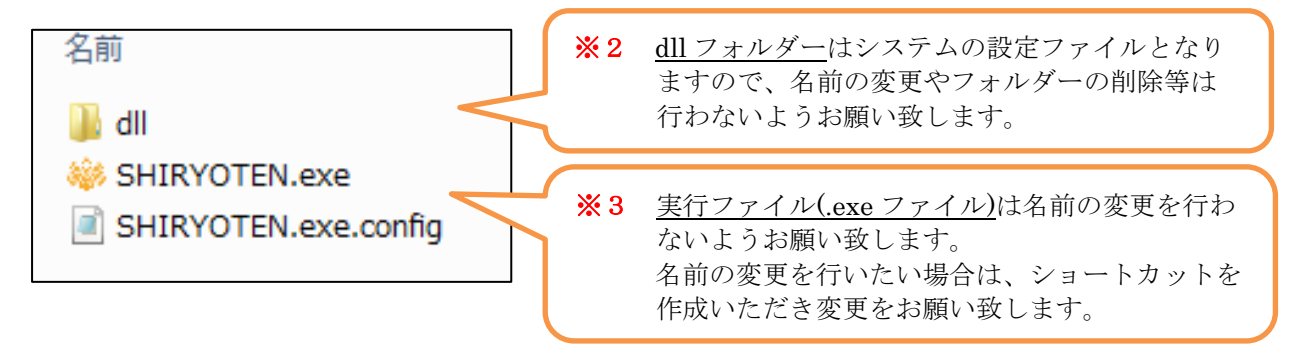

### STEP3.

### <span id="page-2-3"></span>ツールの立ち上げ

※ SHIRYOTEN をダブルクリックすることにより登録ツールが立ち上がります。

## <span id="page-3-0"></span>2. 操作の流れ

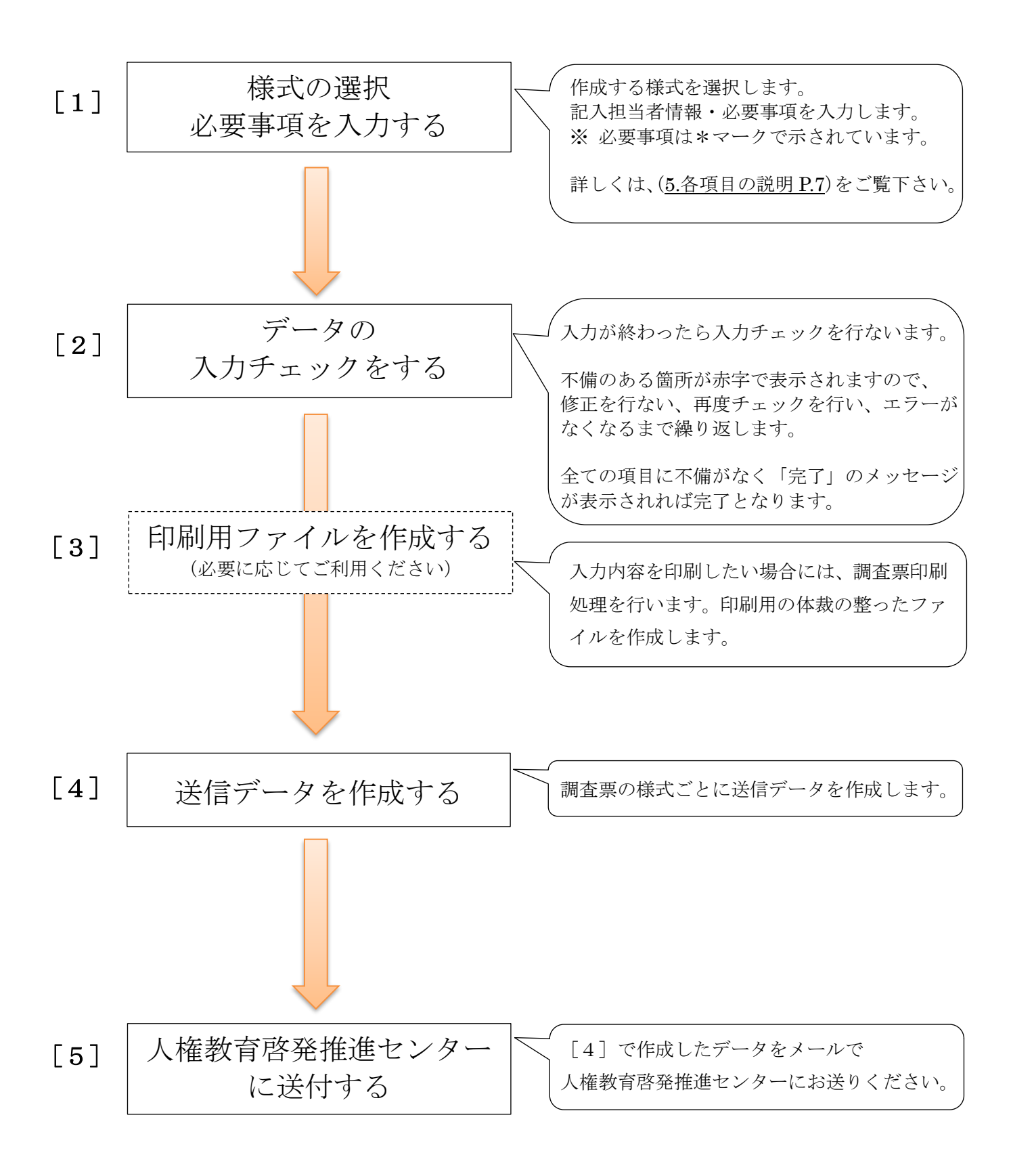

# <span id="page-4-0"></span>3. 操作方法

### <span id="page-4-1"></span>[1]様式選択・入力

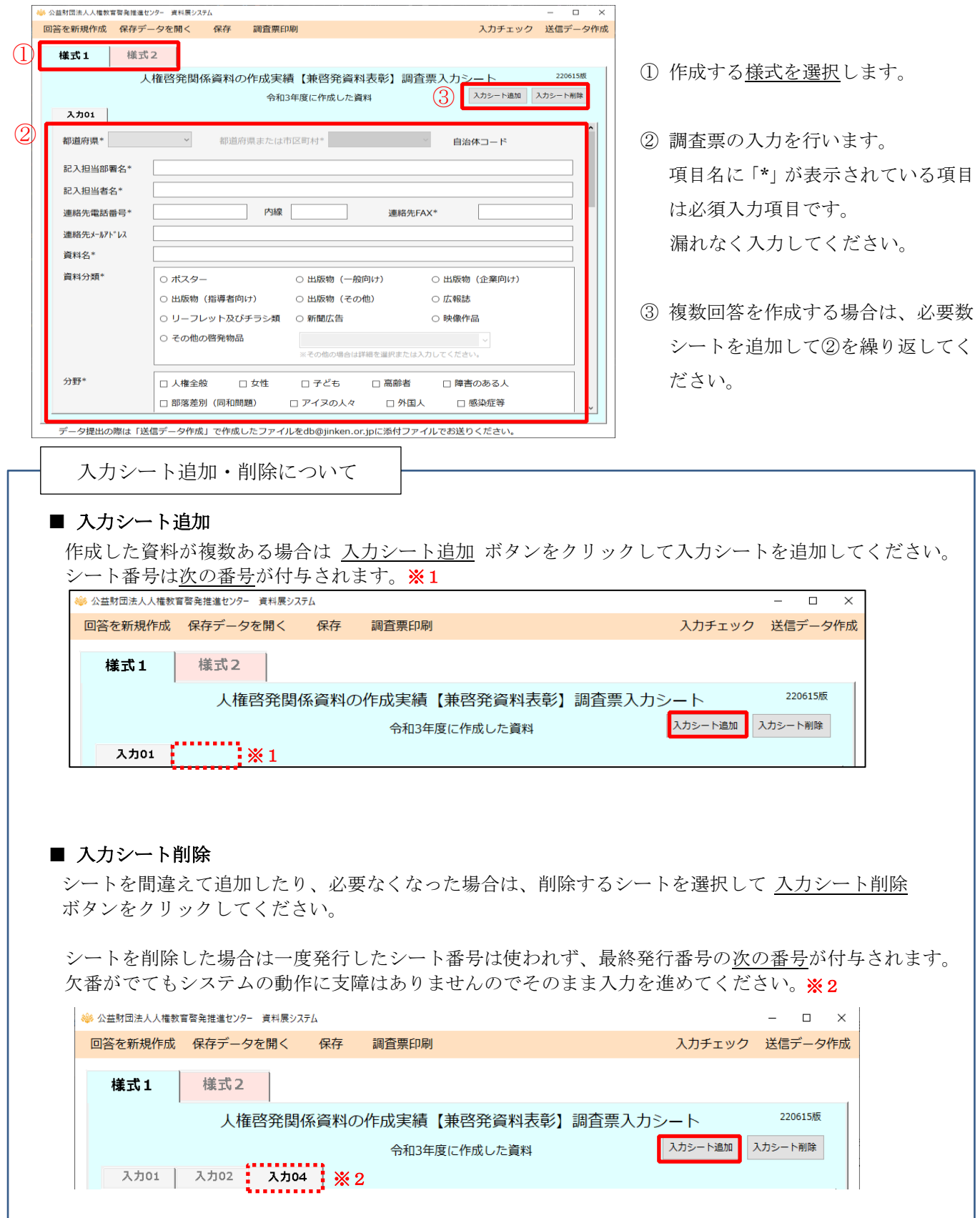

### <span id="page-5-0"></span>[2]データチェック

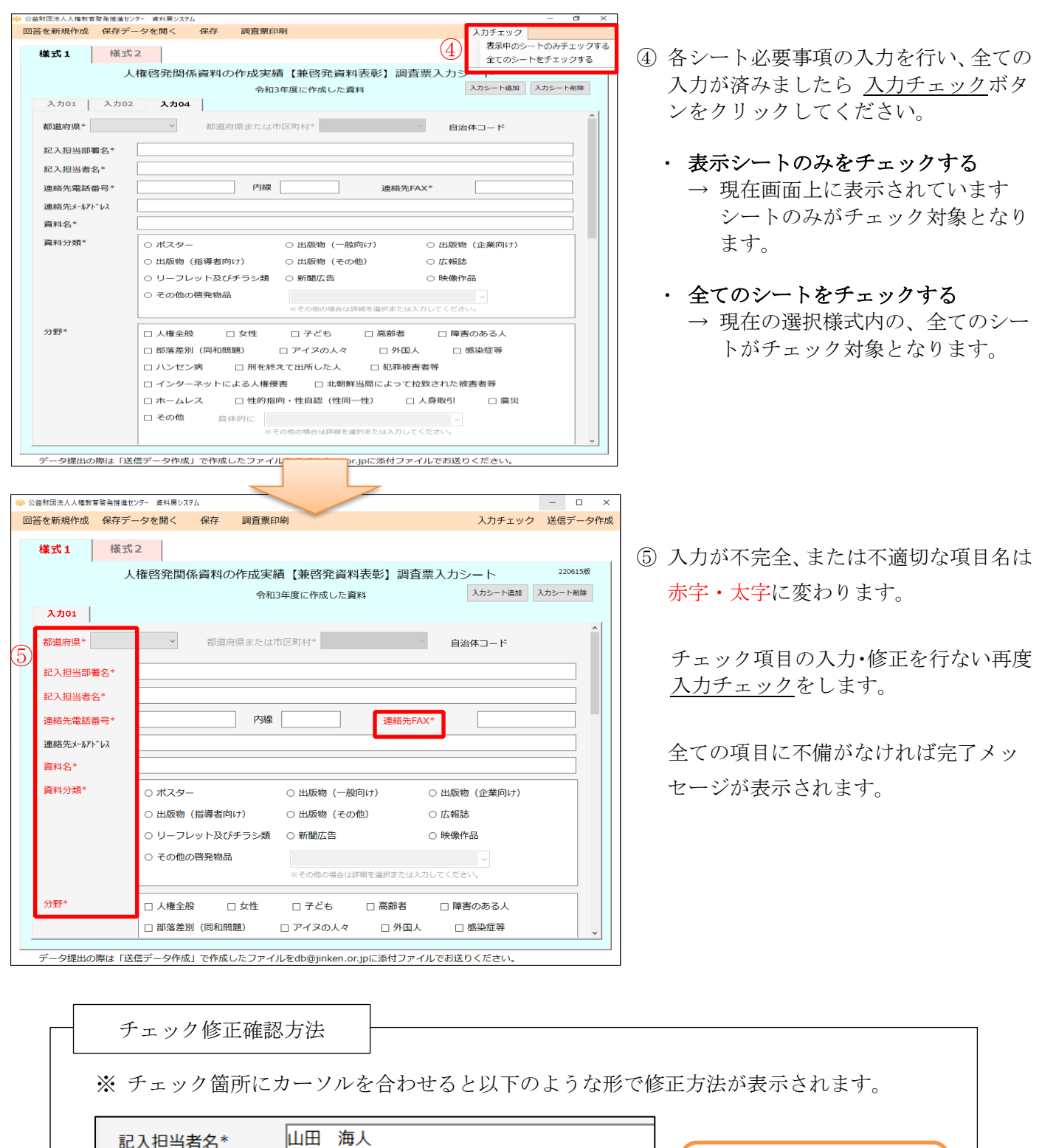

内線

 $\boxed{011-222}$ 

連絡先電話番号

この内容に沿って修正して

ください。

### <span id="page-6-0"></span>「31印刷用ファイルを作成

「調査票印刷」機能により、印刷用の体裁の整ったファイルを作成することができます。

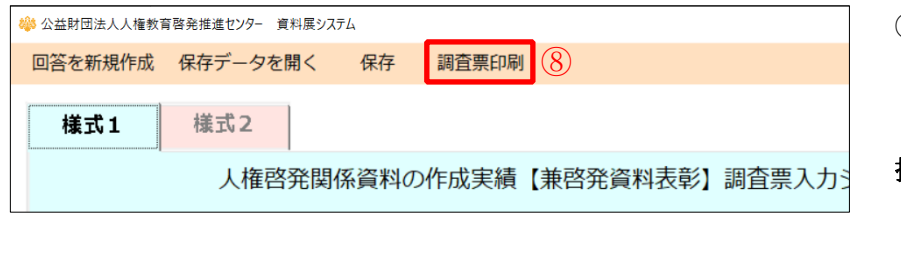

⑧ 調査票印刷ボタンをクリックから 印刷用のファイルを作成します。

### 提出物を送られる場合

提出物に印刷した帳票を貼付し、 人権教育啓発推進センターに送付 してください。

印刷する場合の注意点

調査票印刷データは、現在選択中の様式の全てのシートについて作成されます。 印刷用のデータファイルの作成まで行い、Excel の起動までは行いません。 印刷をされる場合は作成したファイルを Excel で開いてから印刷を行ってください。

### <span id="page-6-1"></span>[4] 送信データ作成

Ī

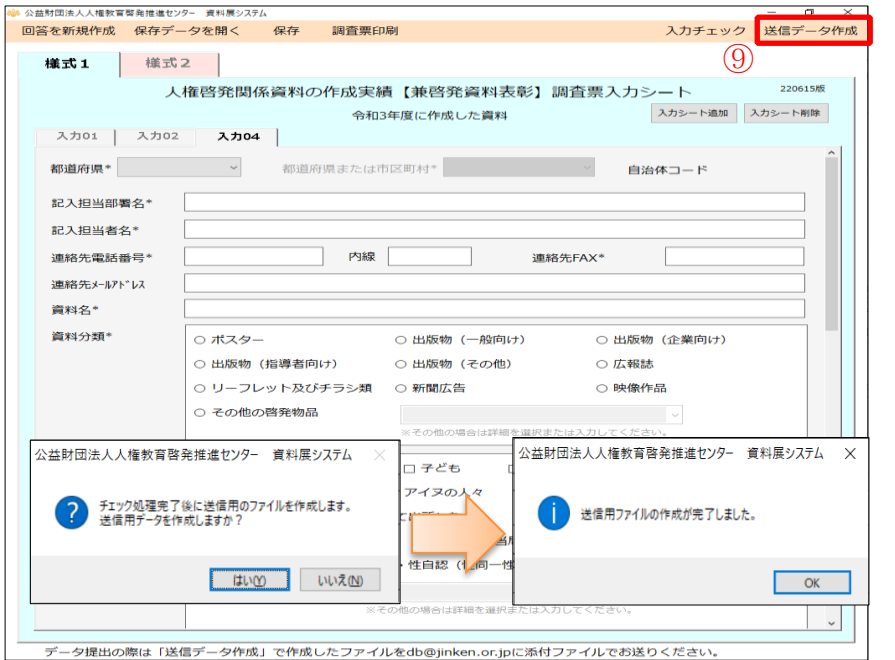

- ⑨ ⑨ 作成する調査票の入力が全て 終わりましたら送信データ作成 ボタンをクリックします。
	- ※ 入力チェック未完了の場合は 送信データ作成が行えないため 該当のチェック箇所の修正を行 なってください。

保存先ファイルを選択し、 完了メッセージが表示されれば 作成完了となります。

※ 送信データ作成時には自動的にデータが保存されます。

### <span id="page-6-2"></span>[5] 人権センターへ送付

人権教育啓発推進センター

db@jinken.or.jp 宛のメールにファイルを添付してお送りください。

### <span id="page-7-0"></span>作成途中のデータを保存するには

「保存」を行うことでツール終了後、次回再開時に保存時の状態から再開できます。

また、「名前をつけて保存」により、複数の保存状態を残すことが可能です。

複数人で本ツールを利用する場合に保存状態を分けたい場合や、作成状況を都度残したい場合など に有効活用してください。

名前をつけて保存した保存データを開きたい場合は保存データを開くで保存ファイルを指定してくだ さい。

■ データ保存

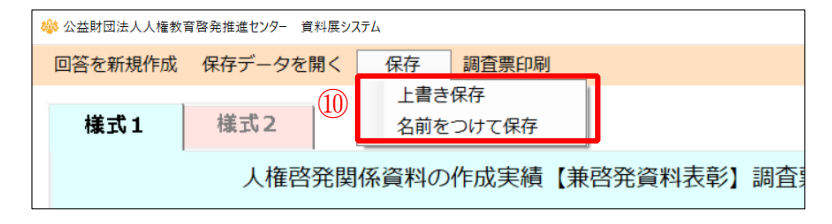

⑩ 一時保存のデータがある場合には 上書き保存ボタンをクリックします。

新規として保存する場合は 名前をつけて保存ボタンをクリック します。

### ■ 回答を新規作成・保存データを開く

システムを起動時には直近の保存データが表示されます

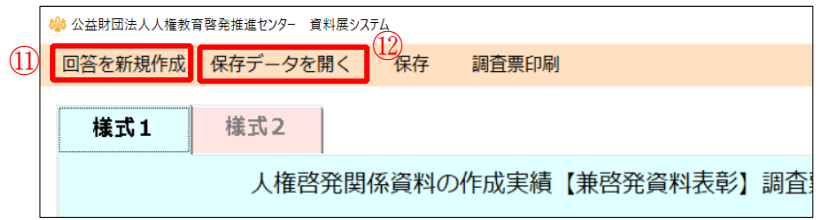

- ⑪ 回答を最初から作成したい場合には、 回答を新規作成ボタンをクリックしま す。
- ⑫ 以前に保存をしたデータを開きたい 場合には保存データを開くボタンを クリックします。

## <span id="page-8-0"></span>4. 各項目の説明

### <span id="page-8-1"></span>様式共通項目

### 担当者情報の入力

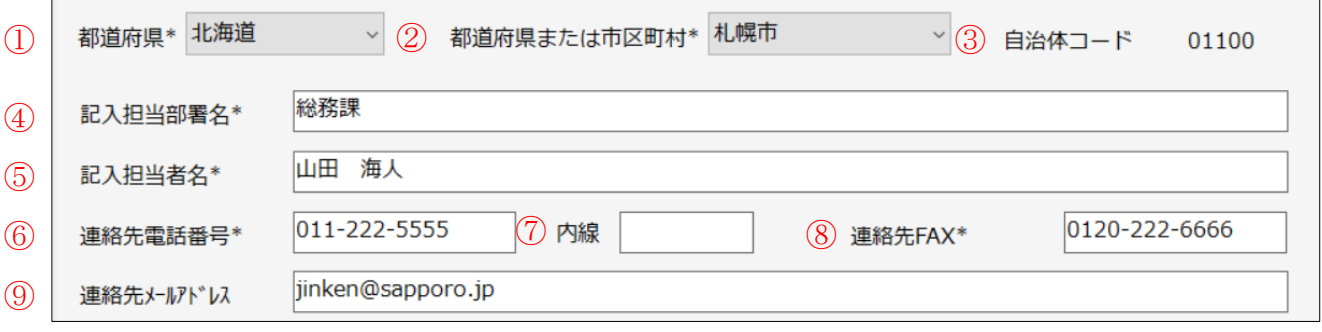

### ① 都道府県\*

入力欄右側のプルダウンボタンを押すと、都道府 県名一覧が表示されます。 ご自身の都道府県を選択してください。

### ② 都道府県または市区町村\*

①の都道府県を選択すると、市区町村名欄に該当 の市区町村名一覧がセットされます。 入力欄右側のプルダウンボタンを押すと、市区町 村名一覧が表示されます。 ご自身の市区町村を選択してください。

団体が都道府県である場合は、先頭の都道府県名 を選択してください。

### ③ 自治体コード

②の都道府県または市区町村を選択すると、自治 体コードに自動でセットされます。入力の必要は ありません。

#### 4 記入担当部署名\*

記入される方が所属する部署名を入力してくださ い。

## ⑤ 記入担当者名\*

記入される方の名前を入力してください。

### ⑥ 連絡先電話番号\*

記入担当者の連絡先電話番号を入力してください。

⑦ 内線

記入担当者の内線がある場合は入力してください。

⑧ 連絡先FAX\*

記入担当者の連絡先FAX番号を入力してください。

⑨ 連絡先メールアドレス 記入担当者の連絡先メールアドレスを入力してください。 <span id="page-9-0"></span>様式1入力ツール

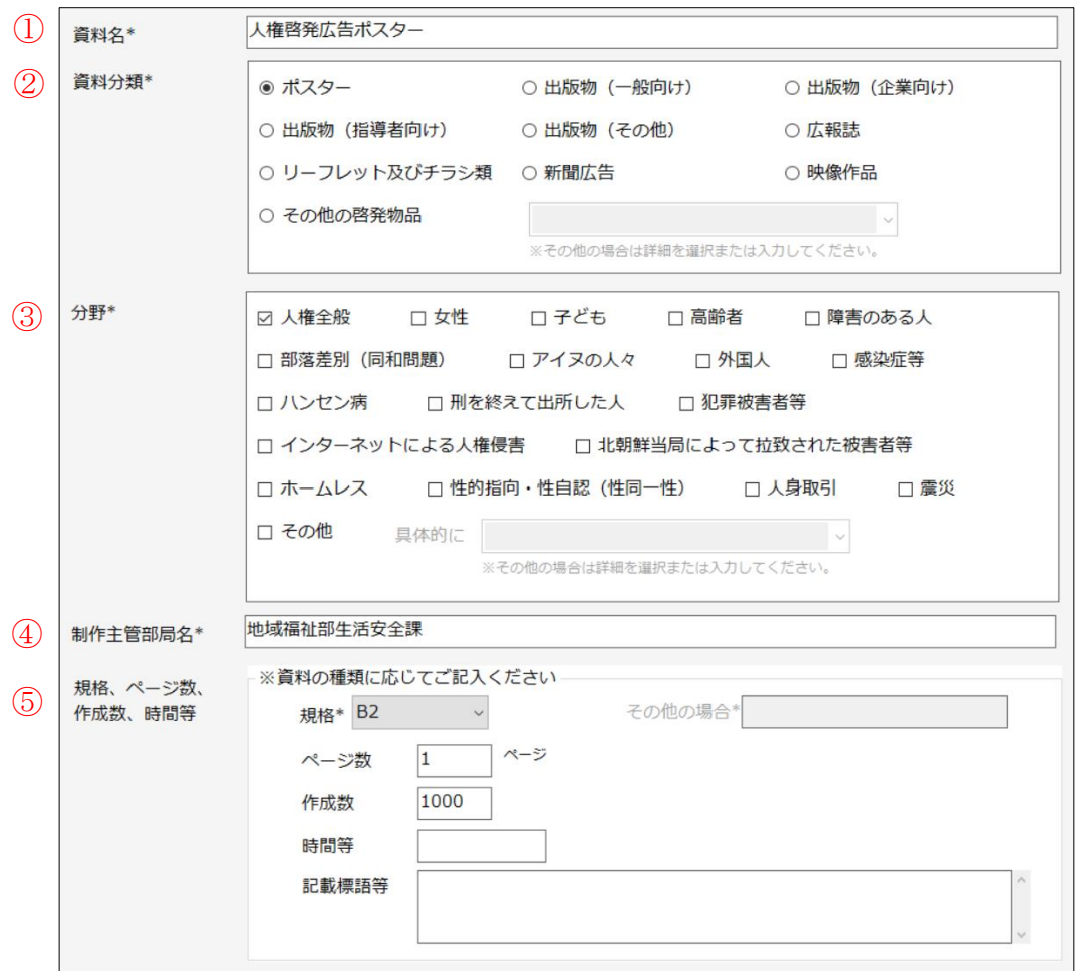

① 資料名\*

作成した資料名を入力してください。

② 資料分類\*

作成した資料の分類を選択してください。 「その他の啓発物品」を選択した場合は、詳細 を選択してください。

選択肢にない場合は直接入力してください。

③ 分野\*

分野を選択してください。(複数選択可能です。) 「その他」を選択した場合は、「具体的に」選 択から詳細を選択してください。 選択肢にない場合は直接入力してください。

④ 制作主管部局名\*

作成を担当した部局名を入力してください。

⑤ 規格、ページ数、作成数、時間等

・規格\*

作成した資料の規格を選択してください。 「その他」を選択した場合は、「その他の場合」 に詳細を入力してください。

- ・ページ数 作成した資料のページ数を入力してください。 ・作成数
- 資料の作成数を入力してください。
- ・時間等 記録もの等の場合は、作品時間等を入力してく ださい。
- ・記載標語等 記載されている標語を入力してください。

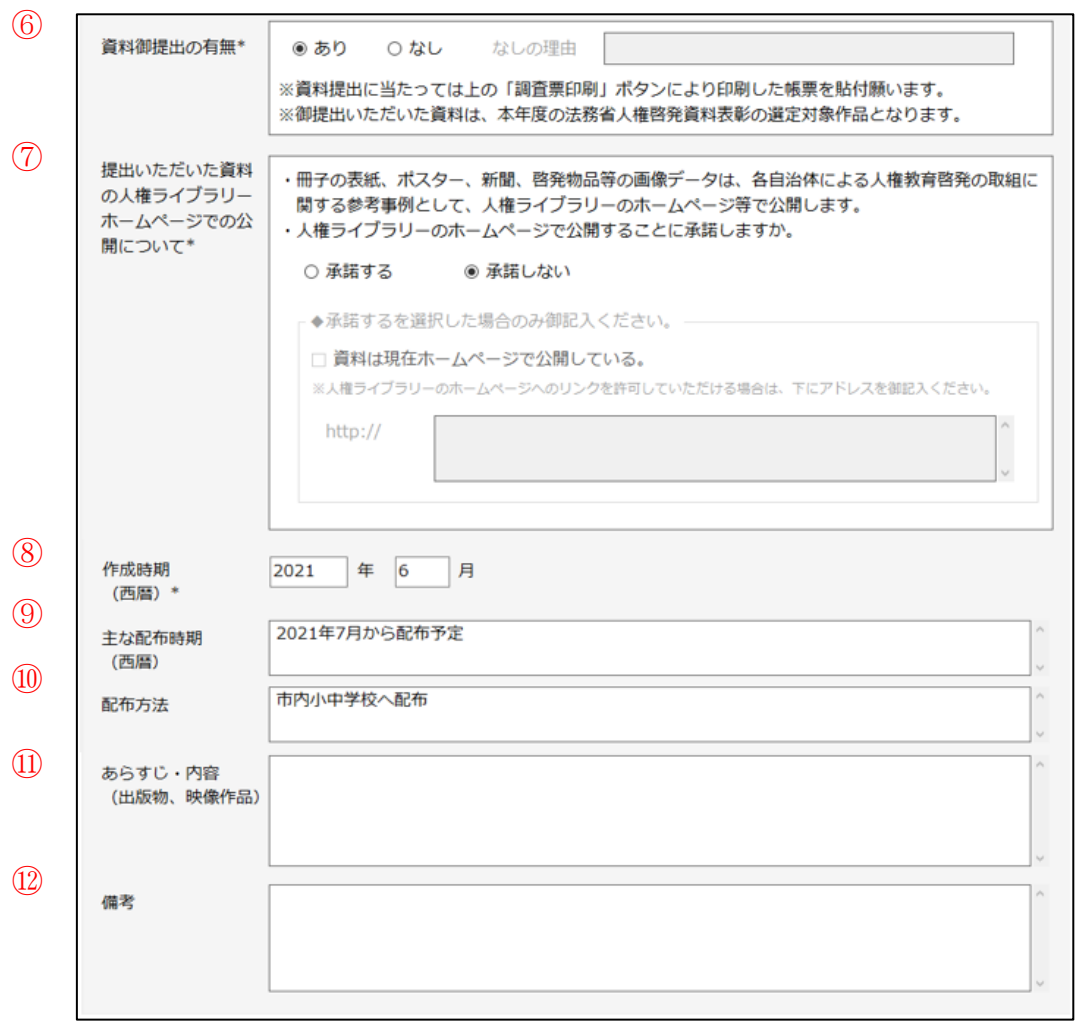

### ⑥ 資料御提出の有無\*

御提出いただける資料の有無を選択してくだ さい。「なし」を選択した場合は、「なしの理 由」を入力してください。

### ⑦ 提出いただいた資料の人権ライブラリーホーム

### ページでの公開について\*

人権ライブラリーホームページでの公開可否 を選択してください。

「承諾する」を選択した場合で、現在ホームペ ージで公開中の場合は「資料は現在ホームペー ジで公開している」を選択の上、アドレスを入 力してください。

### ⑧ 作成時期\*

資料を作成した時期を年月(西暦)で入力して ください。

⑨ 配布時期

資料の配布時期を年月(西暦)で入力してくだ さい。

⑩ 配布方法

資料の配布方法を入力してください。 (複数行入力可能です。)

⑪ あらすじ・内容

あらすじ・内容等を入力してください。 (複数行入力可能です。)

⑫ 備考

各項目の補足事項、連絡事項等があれば入力し てください。(複数行入力可能です。)

<span id="page-11-0"></span>様式2入力ツール

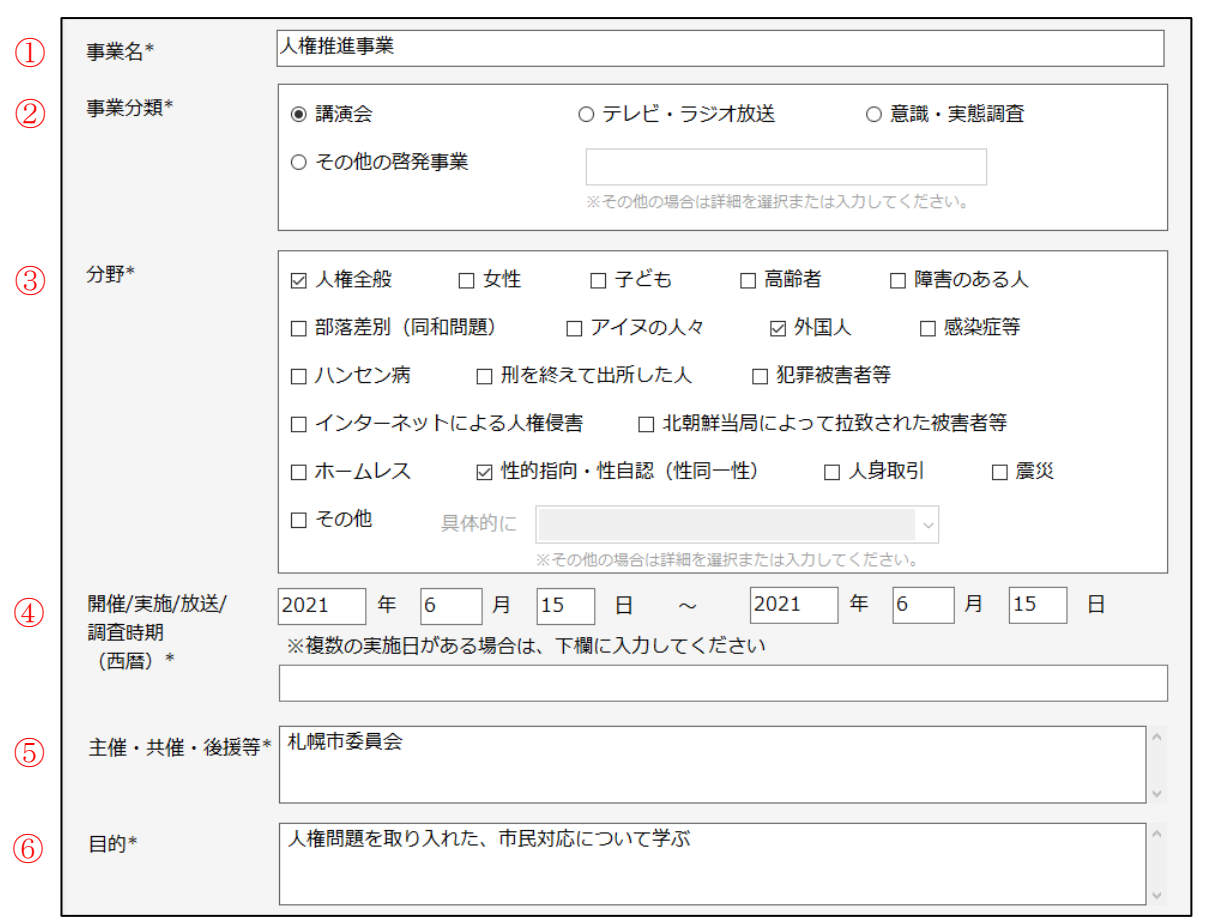

### ① 事業名\*

実施した事業名を入力してください。

### ② 事業分類\*

実施した事業の分類を選択してください。 「その他の啓発事業」を選択した場合は、詳細 を入力してください。

#### ③ 分野\*

分野を選択してください。(複数選択可能です。) 「その他」を選択した場合は、詳細を選択して ください。

選択肢にない場合は直接入力してください。

### 4 開催、実施、放送、調査時期\*

開催、実施、放送、または調査を行った時期を 年月日(西暦)で入力してください。 期間がある場合は、終了日を右側に入力してく ださい。

複数ある場合は、下の欄に入力してください。

⑤ 主催、共催、後援等\*

主催者、共催者、後援団体を入力してください。 (複数行入力可能です。)

⑥ 目的\*

事業実施の目的を入力してください。 (複数行入力可能です。)

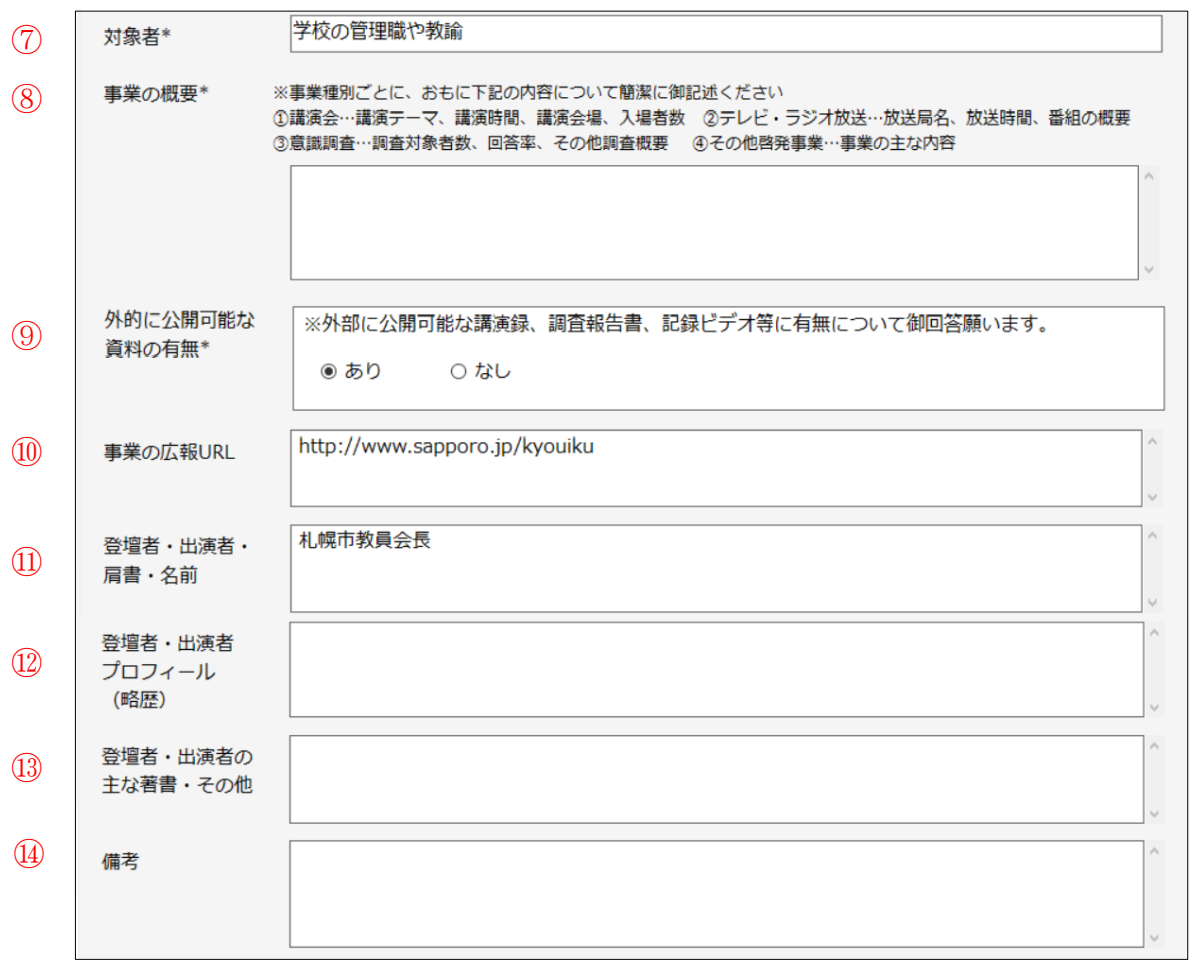

⑦ 対象者\*

事業の対象を入力してください。

- ⑧ 事業の概要\* 事業の概要を入力してください。 (複数行入力可能です。)
- ⑨ 外部に公開可能な記録・資料の有無\* 外部に公開可能な記録・資料の有無を選択し てください。
- ⑩ 事業の広報URL 事業の広報で用いたURLを入力してください。
- ⑪ 登壇者・出演者・肩書・名前 登壇者・出演者の肩書・名前を入力して ください。(複数行入力可能です。)
- ⑫ 登壇者・出演者 プロフィール 登壇者・出演者のプロフィールを入力して ください。(複数行入力可能です。)
- ⑬ 登壇者・出演者の主な著書・その他 登壇者・出演者の著書等を入力してください。 (複数行入力可能です。)

⑭ 備考 各項目の補足事項、連絡事項等があれば入力 してください。(複数行入力可能です。)